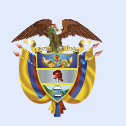

## ¿CÓMO DESCARGAR TUS CERTIFICADOS TRIBUTARIOS?

**Ingresando a tu estado de cuenta, podrás descargar tus certificados tributarios del año 2019 en adelante de forma virtual.**

Para años anteriores, ingresa AQUÍ y comunícate a nuestros canales **de atención al usuario.** esa <u>AQUI</u> y col

> En tu Estado de Cuenta, ingresa tu usuario y clave de seguridad, luego digita la **clave de** seguridad de CAPCHA, y haz clic en "ingresar". Si no estás registrado, hazlo en Regístrate.

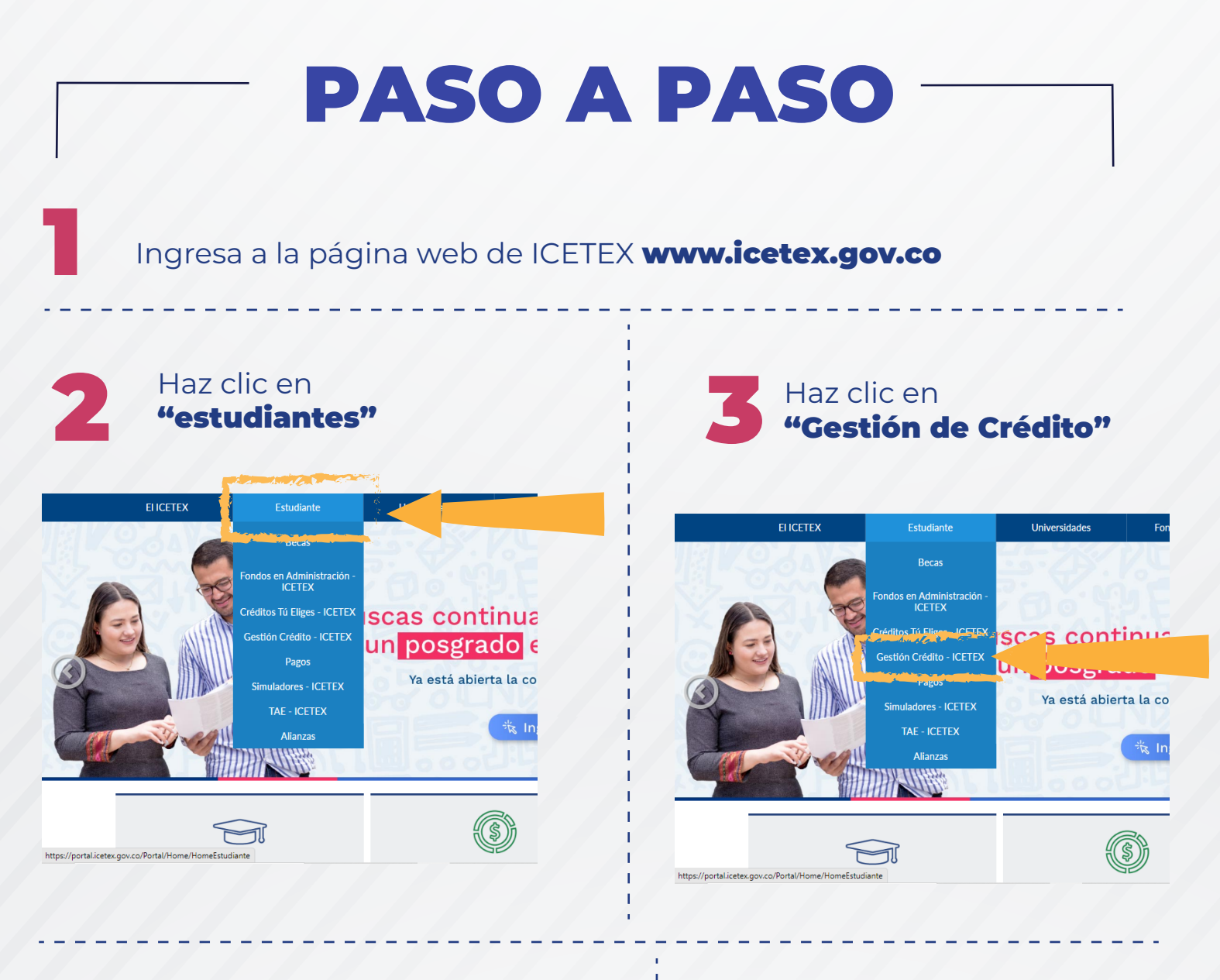

Haz clic en "Consulta tu crédito" (en caso de tener más de un crédito valida que el ingreso sea al correcto)

## Resumen estado de cuenta

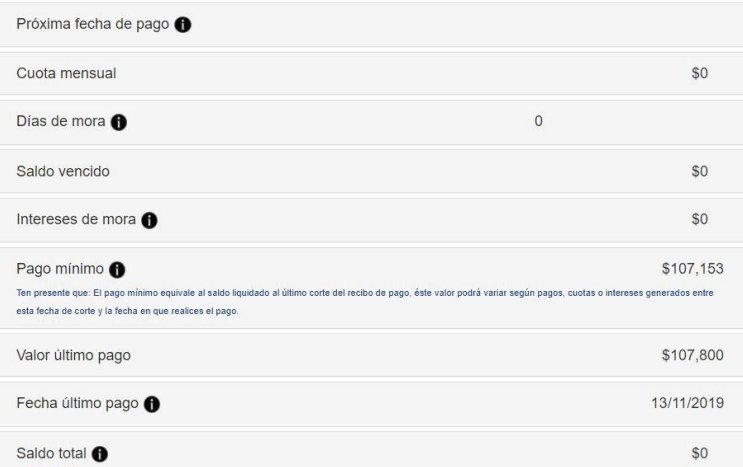

5

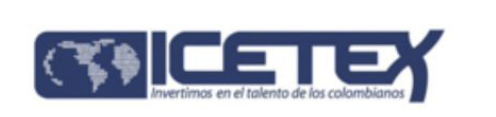

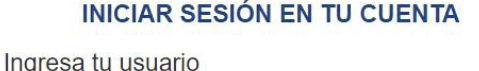

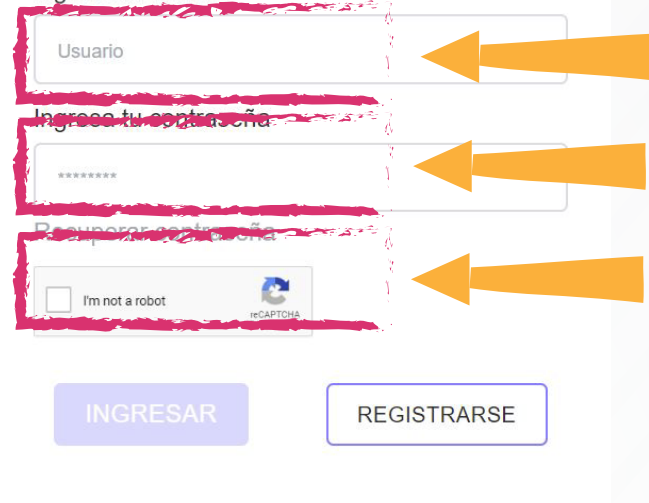

Haz clic en "Mis certificados" y luego en "Tributarios", en donde encontrarás tres opciones de certificados: Saldos y pagos anuales, Beneficio a la tasa y Subsidio.

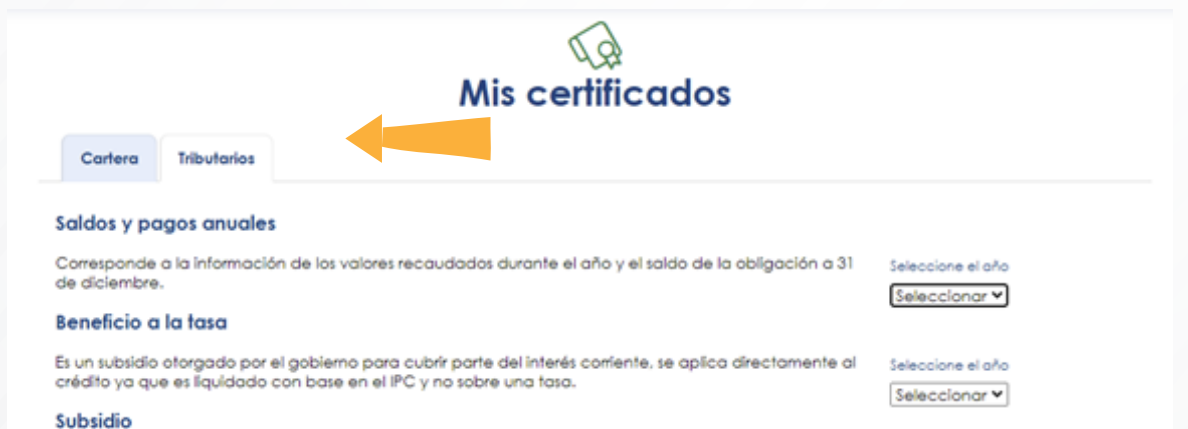

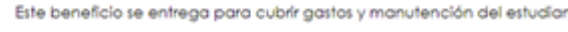

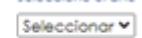

Selecciona el año, allí se activará el botón de generar y podrás descargar el certificado en formato PDF, ¡listo ya tienes tu certificado!

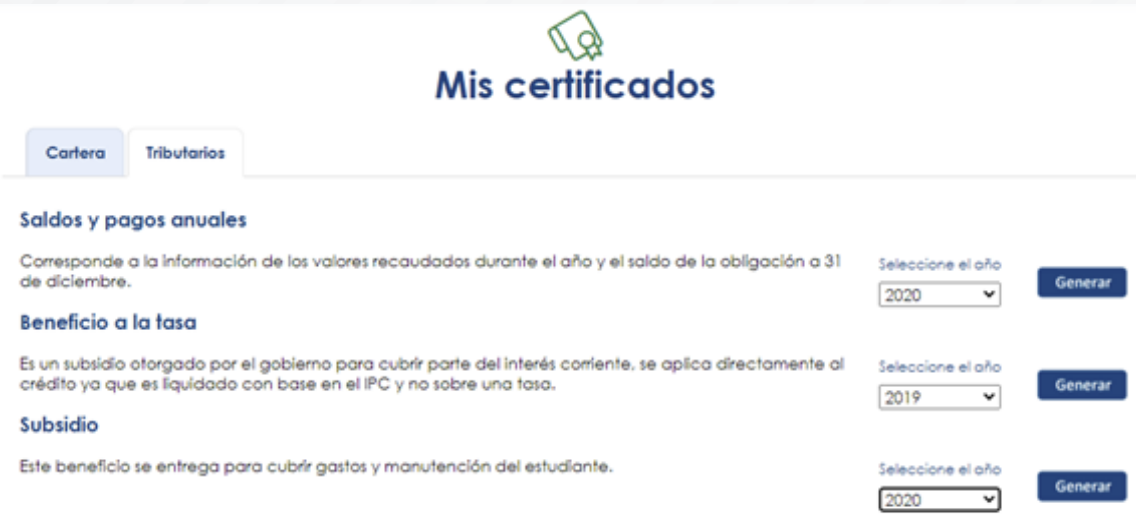

6

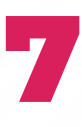

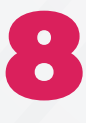

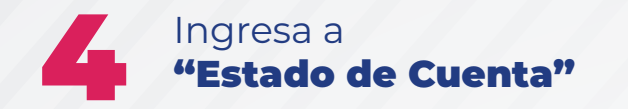

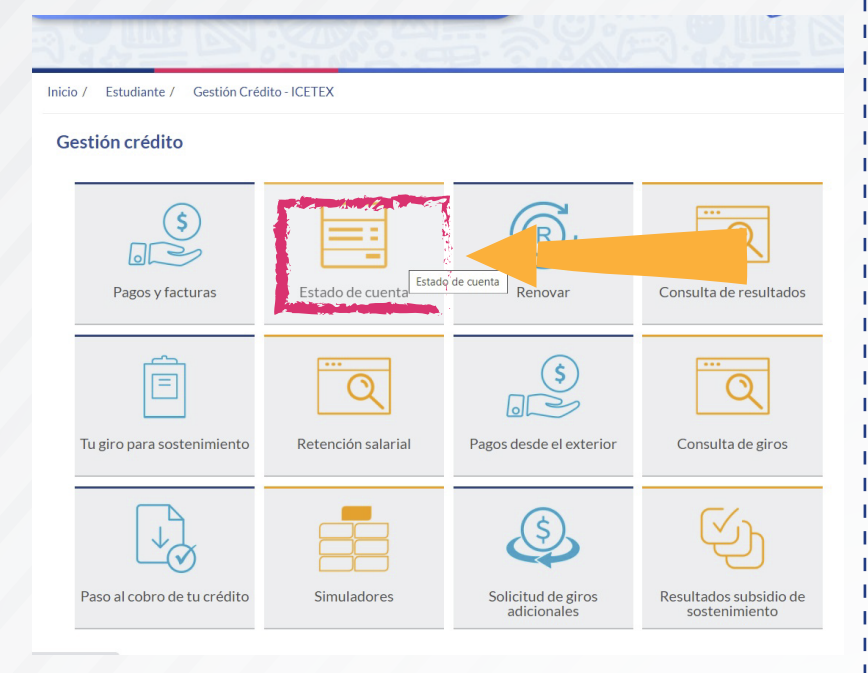

## ¡ICETEX 70 años impulsando la educación de los colombianos!

¡Síguenos en nuestras redes sociales!

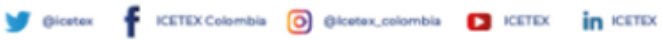

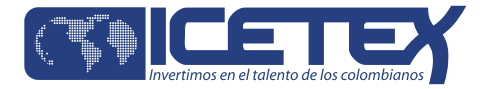